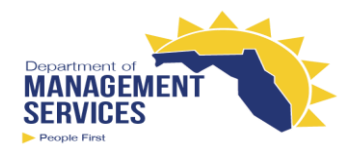

# **Timesheet Frequently Asked Questions**

# **Salaried Timesheet**

#### **1. How is my timesheet presented?**

The timesheet is presented as follows:

• A 40-hour FLSA included employee sees the entire pay period and has the option to view the timesheet in a weekly view by selecting the Weekly View icon located in the upper left-hand corner of the timesheet.

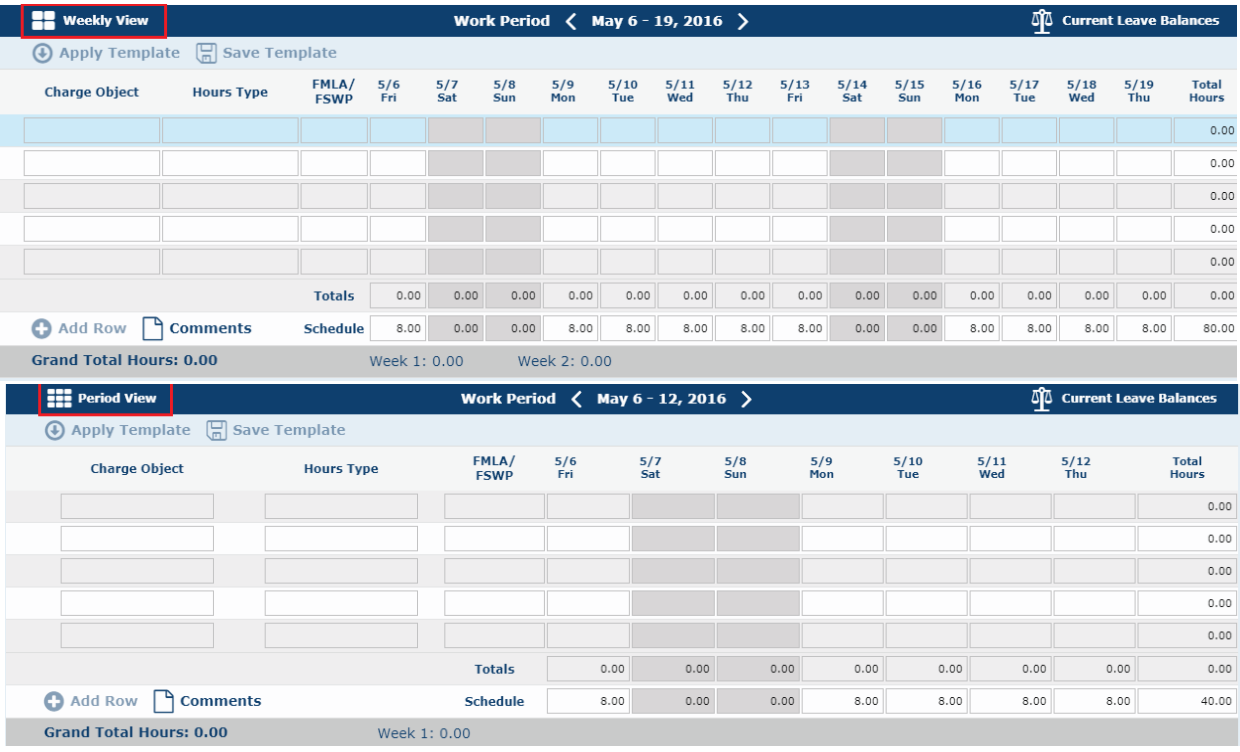

- A biweekly employee sees both weeks presented (entire pay period).
- A monthly employee sees the whole calendar month presented (entire pay period).
- A 28-day employee sees the 28-day period presented (entire FLSA period).

#### **2. How is the timesheet displayed on the screen?**

Up to 20 days at a time are displayed on the screen. If your timesheet period has more than 20 days, you can select the Scroll right for more days  $\triangleright$  or  $\triangleleft$  Scroll left for more days page buttons to move through the timesheet.

### **3. Will my timesheet default to the most current timesheet period?**

No. The timesheet defaults to the last unapproved timesheet after the last approved timesheet.

### **4. How do I know the current status (in progress, approved, etc.) of my timesheet?**

At the top of the timesheet (next to the pay/work period), the status of the timesheet will be displayed. For each timesheet period, a status, along with a corresponding color outline, will be displayed around the days worked on the timesheet. The following are the various statuses with the corresponding colors for the status:

- Saved Gray, no status displayed
- Submitted Yellow
- Return for Correction Gray
- Approved Green
- Unapproved Orange

#### See examples below.

#### Saved:

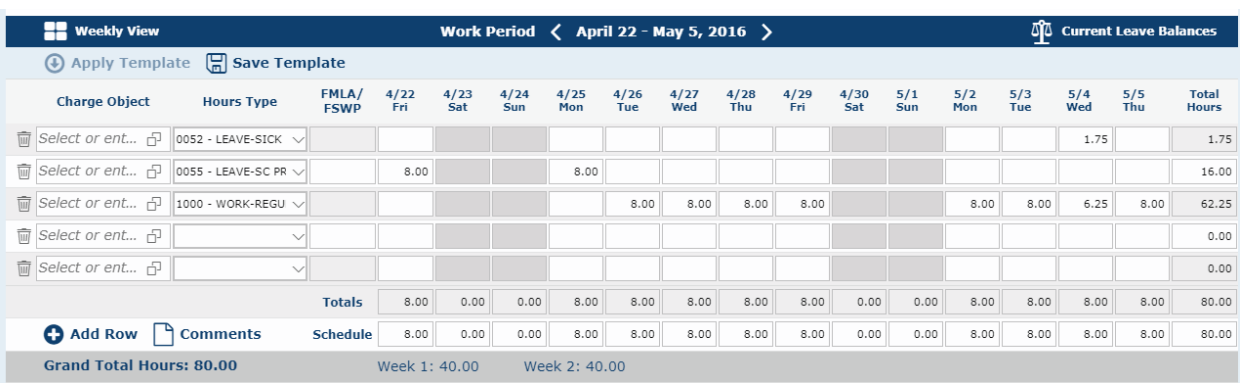

#### Submitted:

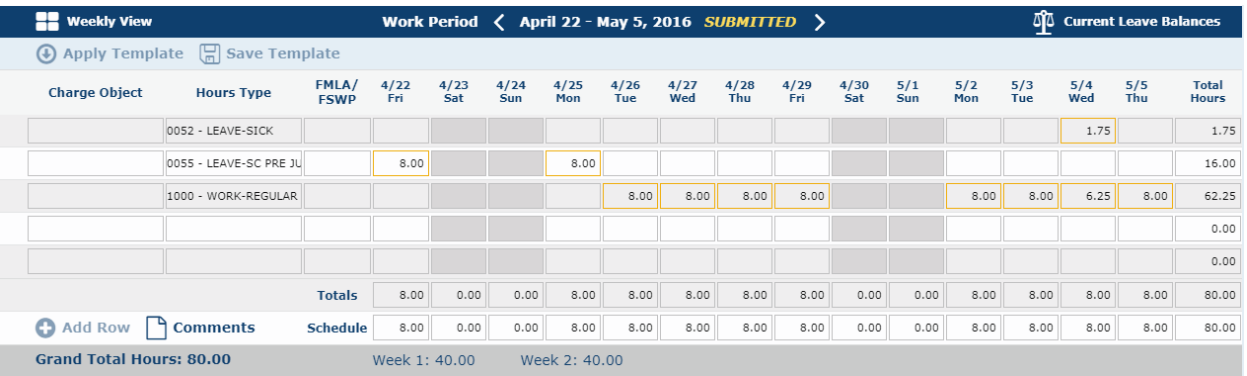

#### Return for Correction:

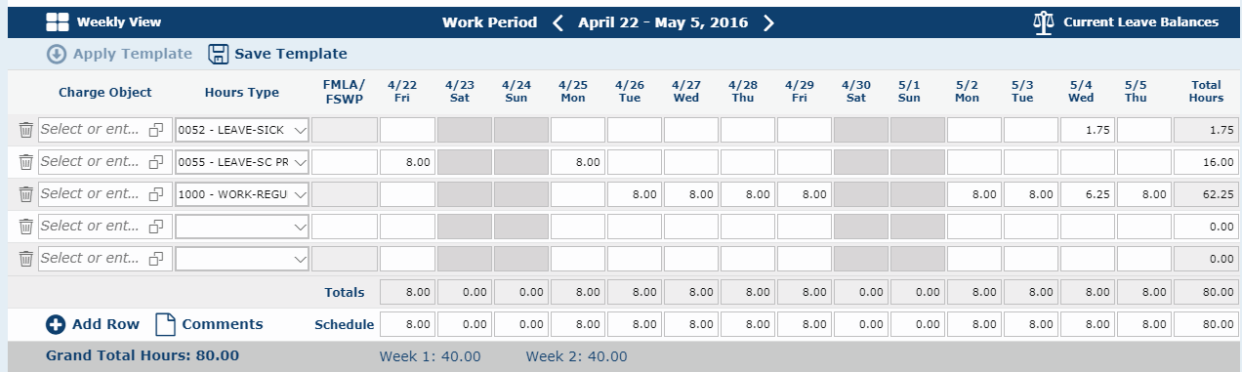

### Approved:

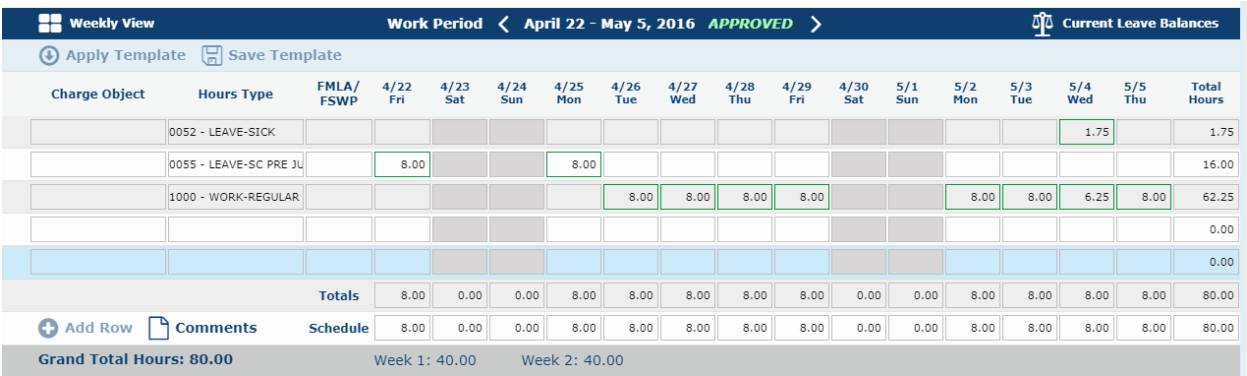

#### Unapproved:

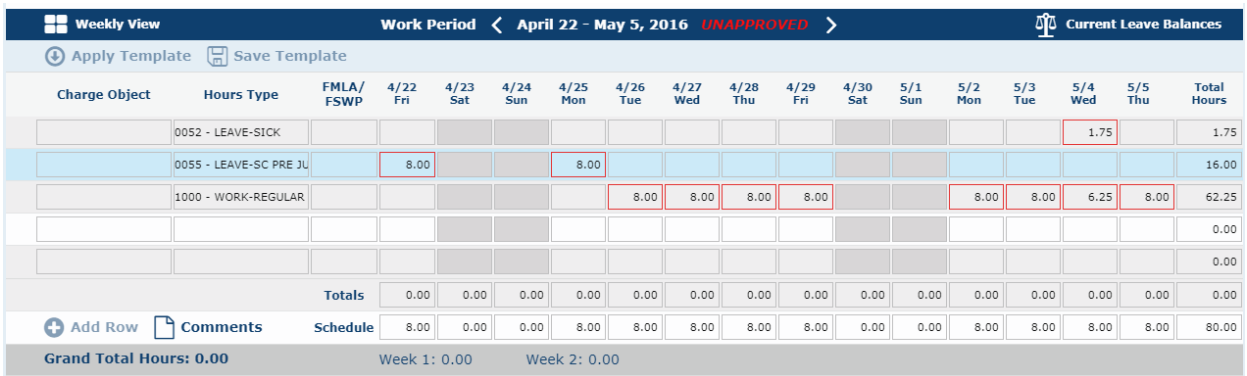

### **5. Will I still be able to see the hours that I originally entered if my timesheet is unapproved?**

Yes. Your timesheet will still reflect your hours, outlined in red. Once you re-enter your hours and they are approved, the unapproved hours will no longer show on the timesheet but will be viewable on the Timesheet Summary Report. A link to the Timesheet Summary Report is available on the timesheet.

### **6. Where is the Edit button on my timesheet?**

You no longer need the edit function for current timesheets because your timesheet defaults to edit mode for outstanding timesheet periods. However, Edit is available if you need to edit a submitted timesheet. When you access a completed timesheet or when managers and other users with access to an employee's timesheet access a completed timesheet, the Edit button will be available since the completed timesheet will default in display mode.

#### **7. What is the difference between the total hours and the week hours on my timesheet?**

Totals hours are the total number of hours saved, submitted, or approved for the entire timesheet period (monthly or biweekly). Week hours are the total number of hours saved, submitted, or approved for each week period (that is, for each workweek or work period to which the employee has been assigned for purposes of monitoring overtime, if applicable). Week hours will be displayed for 40 hour FLSA included employees only. For employees on an extended work schedule and for overtime excluded employees, the Schedule row will show the same hours. On-call hours are not included in either the totals hours or week hours.

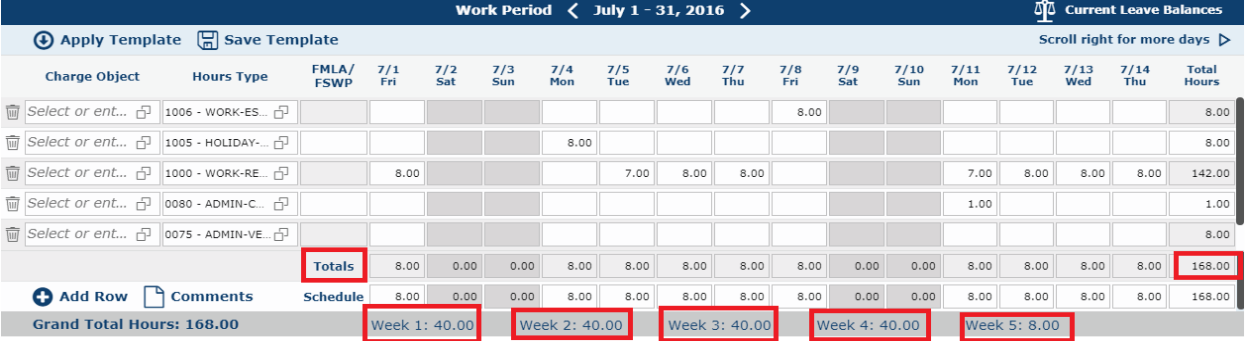

#### **8. What is the Timesheet Summary link?**

When selected, this link takes you to the Timesheet Summary Report. This report can be filtered by date range, hours type, and timesheet status. The Timesheet Summary Report allows you to see timesheets older than the 18 months' worth of timesheets displayed on the screen. The parameters are initially set to the pay period from your timesheet when the link is selected. Once the report has run, you may input new parameters.

*NOTE:* **By selecting this link, you will navigate away from your timesheet. To return to the timesheet, select Timesheet in the navigation path in the top left corner of the screen. Employee / Time and Attendance / Timesheet / Timesheet Summary Report** 

### **9. What is the Leave Audit Report link?**

When selected, this link takes you to the Leave Audit Report. The parameters are initially set to the pay period from your timesheet when the link is selected. Once the report has run, you may input new parameters.

*NOTE:* **By selecting this link, you will navigate away from your timesheet. To return to the timesheet, select Timesheet in the navigation path in the top left corner of the screen.**Employee / Time and Attendance / Timesheet / Leave Audit Report

### **10. What is the View Calendar icon?**

Selecting the View Calendar icon will display a calendar for the month the timesheet is currently displayed. The calendar will appear in a pop-out window on top of the timesheet. You will be able to navigate to different months and different years by using the right and left arrows or by selecting the display month or numerical year and then selecting the desired month and/or year. The calendar also shows working and non-working days, holidays, the current date, and the current payroll period. There is a key located at the bottom of the window that identifies the various days.

### **11. What is the Leave Request icon?**

Selecting the Leave Request icon will navigate you to the Leave and Overtime Request screen. You will use this screen to request time off or request to work overtime. Refer to the Leave and [Overtime Requests Frequently Asked Questions](http://www.dms.myflorida.com/content/download/140731/907780) document for additional information on the Leave and Overtime Request screen.

### **12. What is the Leave Balance icon?**

Selecting the Leave Balance icon will navigate you away from the timesheet to the Leave Balance screen. On this screen, you will find leave balances for leave type hours that you have available, used, or pending by pay period. To return to the timesheet, select Timesheet in the navigation path in the top left corner of the screen.

**Employee** / Time and Attendance / Timesheet / Leave Balance Overview

# **13. What is the Current Leave Balances button?**

If you select Current Leave Balances located in the top right of the timesheet display, a pop-out window will appear with a listing of your current leave balances as of your last approved timesheet. This window will not require you to navigate away from the timesheet. Once you are done viewing your balances, you can simply close the window to return to your timesheet.

### **14. How do I print my timesheet?**

Within the timesheet screen, select the Print icon in the upper right-hand corner of the screen or select the Timesheet Summary link. Once you are on the Timesheet Summary reports page, you can enter the desired timesheet period and then run the report. The report can then be downloaded as a printable PDF.

# **15. How can I apply a template to my timesheet?**

In order to apply a template, you must first create a template. From a blank timesheet, enter the charge objects you may use, along with the correct corresponding hours type, and select the Save Template icon. If you do not use charge objects, then just add the hours types that you use most often and select the Save Template icon. Once you have created the timesheet template, you need only to select the Apply Template icon.

*NOTE:* **When creating a timesheet template, you do not need to create a line for hours type 1000 unless you need to associate a charge object with it.**

**16. If I apply my timesheet template, will all rows within the template save on my timesheet?** No. Only the rows that have charge objects and hours type populated on the template will be saved. All rows without hours will be removed once the timesheet is saved.

# **17. How often should I save or update my timesheet template?**

The only time you will need to update and save your timesheet template is when you have a change or addition that you need to make.

# **18. How do I add additional rows to my timesheet?**

Select the Add Row icon in the lower left-hand portion of the timesheet screen while you are in Edit mode.

# **19. Can I delete rows from my timesheet?**

Yes, you can delete rows from your timesheet. In order to delete a row from your timesheet, locate the delete icon at the beginning of a timesheet row and select it. The timesheet row/data will then be deleted.

# **20. Do blank rows on the timesheet need to be deleted?**

No, you do not need to delete a blank row from your timesheet.

**21. Why am I receiving a duplicate rows error message when attempting to save my timesheet when I re-apply my timesheet template?**

This message is presented when there is more than one row with the same charge object and hours type.

# **22. How do I get rid of the duplicate rows error message?**

Select the delete icon located at the beginning of the timesheet row to remove the duplicate row.

# **23. How do I enter an hours type on my timesheet?**

Select the dropdown menu on a row within the Hours Type field and choose the appropriate hours type or search the hours type code or title by selecting the magnifying glass icon and search the list of available hours types.

# **24. How do I record the hours that I physically worked for a day?**

Record all hours you physically work using hours type 1000 – Regular Work. (However, see Question 32 regarding physical hours worked by certain eligible employees during an office closure.)

# **25. How do I record the hours that I physically work for a day as well as leave hours that I have on another day?**

Record the hours that you physically work in a day, on that day, using hours type 1000 – Regular Work. Record the hours that you are on leave in a day, on that day, using the appropriate leave hours type.

### **26. How do I record hours on my timesheet if I have leave hours but later in the period physically work extra hours?**

Reduce the leave hours you have recorded by the extra hours you physically worked to reduce your leave hours used. For example, if you used 8 hours of annual leave on Monday and worked 9 hours Wednesday instead of your normal 8 hours, then you may reduce the number of annual leave hours used on Monday to 7 hours.

**27. The scheduled hours are incorrect on my timesheet. How can I correct my schedule?** Complete a Flexible Work Schedule form in the system, found under the Time and Attendance menu. Once you complete the request, your supervisor or HR office must approve it before the schedule will be updated on your timesheet.

*NOTE:* **To create a flexible work schedule, your timesheet must not have any hours recorded for the period included in the request.**

### **28. How do I record on-call and call-back hours on my timesheet?**

Record the on-call hours using hours type 1002 – On Call. Record the call-back hours using hours type 1004 – Call Back. Record multiple occurrences of call-back in one day separately. (See next question.)

#### **29. How do I enter multiple occurrences of call-back on the same day on my timesheet?**

- First Occurrence: 1004 Work Call Back #1
- Second Occurrence: 1014 Work Call Back #2
- Third Occurrence: 1024 Work Call Back #3
- Fourth Occurrence: 1034 Work Call Back #4
- Fifth Occurrence: 1044 Work Call Back #5

### *NOTE:* **The multiple occurrence codes should be used only when you are called back to work more than once on the same day.**

### **30. How do I record Workers' Compensatory leave hours on my timesheet?**

On the day of the injury, the time you spent seeking, waiting for, or receiving medical attention is work time (hours type 1000). If you are sent home before your workday is over, and if you have any further absences related to your Workers' Comp claim, record the first 40 hours using hours type 0065 – Admin - Workers' Comp.

### **31. How do I record Workers' Comp leave without pay hours on my timesheet?**

Record the leave without pay hours for Temporary Total Disability and Temporary Partial Disability hours only using hours type 0060 –LWOP Workers' Comp. If you elect to use personal leave to supplement your Workers' Comp benefit, you will need to record the appropriate leave hours type in combination with hours type 0060 for each workday. Contact your HR office for instructions on how many hours of each to record per workday.

### **32. How do I record the hours I work on my timesheet when I am designated as providing essential services when my office is closed?**

Record hours worked during this scenario using hours type 1006 – OFC Closure Essential SVC. You will accrue special compensatory leave on an hour-for-hour basis. **Employees should use this code only when directed to do so by their HR office.**

**33. I need to designate leave hours as FMLA-eligible; however, the FMLA field is not editable on the timesheet. How do I get the FMLA/FSWP field to open?**

You must first complete an FMLA/FWSP Leave Request form in the FMLA/FSWP Leave Request screen under the Time and Attendance menu. Once you complete the request, your HR office must approve it. Once the request is approved, the field on your timesheet opens for the time period designated in your FMLA/FSWP leave request and the specific type of FMLA, FSWP, FMLA/FSWP will need to be designated.

**34. How do I record hours that I physically work on my timesheet if I have an intermittent FMLA/FSWP leave request?**

Record the hours you physically work using hours type 1000; however, you will not designate time worked as FMLA/FSWP.

### **35. Will I submit only one timesheet if I move from one agency to another agency in the middle of a timesheet period?**

No. If you change agencies, you will submit separate timesheets for each agency.

### **36. When do I have to complete a manual (paper) timesheet?**

You will complete all timesheets electronically, including mid-period timesheets. The State of Florida does not use paper timesheets. The only time a paper timesheet may be used is during a natural disaster (i.e., hurricane)

#### **37. How do I add comments to my timesheet?**

Select the Comments icon located on the bottom left-hand side of the timesheet and a pop-out window will appear in which you may enter comments.

### **38. How many characters are allowed when entering a comment?**

The maximum length for each comment entered is 255 characters.

### **39. How can I add additional comments to my timesheet?**

Once you enter your comments, select Save. Once you select Save, the timesheet comments are moved to the Comments History section, allowing you to enter additional comments.

**40. How do I edit comments in the Comments History section of my timesheet?**

Comments in the Comments History section are not editable. However, you can enter additional comments as needed. (See previous question.)

#### **41. Can comments be added to an approved timesheet?**

Comments can be added to an approved timesheet without adding additional hours to your timesheet.

**42. I received the following error message when trying to save my timesheet: "The annual leave recorded on this timesheet combined with leave on future timesheet(s) exceeds your balance as of today. Please remove the leave on the future timesheet(s) to proceed with saving this timesheet." How can I get rid of the error message?** Review your future-dated timesheets and remove any annual leave hours you saved. Once you remove the future-dated annual leave hours, you should be able to save your timesheet.

#### **43. When are state holidays observed?**

The holiday schedule is listed in the table below. *NOTE:* **If the holiday falls on a Saturday, it will be observed on Friday; if the holiday falls on a Sunday, it will be observed on Monday.**

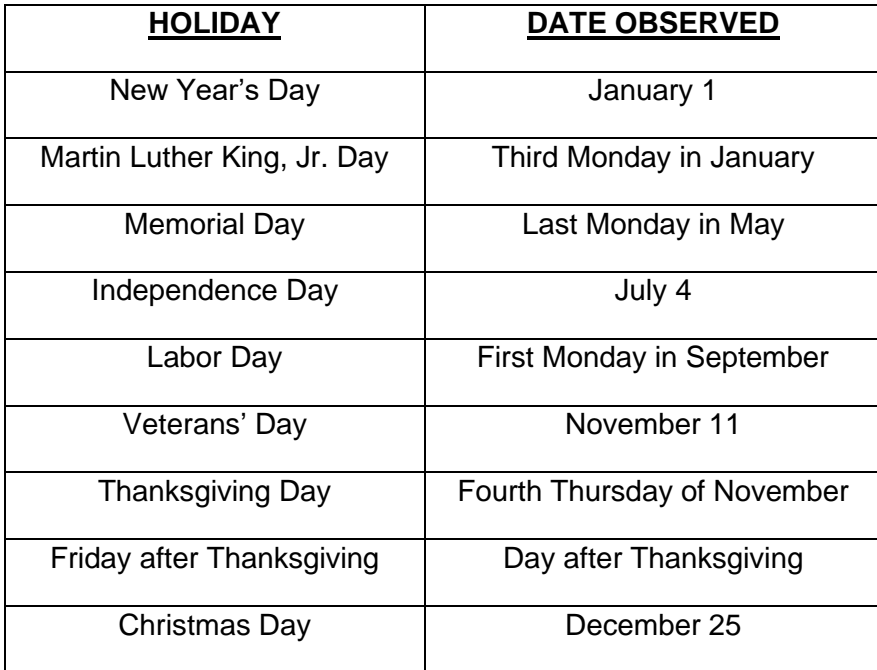

# **OPS Timesheet**

- **1. Will I get paid if I do not complete my timesheet?** No. In order for you to be paid on time, you must submit your timesheet and have it approved by the payroll deadline.
- **2. What does the Status displayed next to the Work Period mean for me?** If the timesheet has not been submitted, approved, or unapproved, the status will remain blank. Otherwise, it will reflect the status of your timesheet.
- **3. Can I record any of the Leave hours types on my timesheet?** No. As an OPS employee, you are paid only for hours worked and are ineligible for paid leave.

# **People First Hours Types**

Below are the People First Hours Types and a corresponding description for their use on the timesheet:

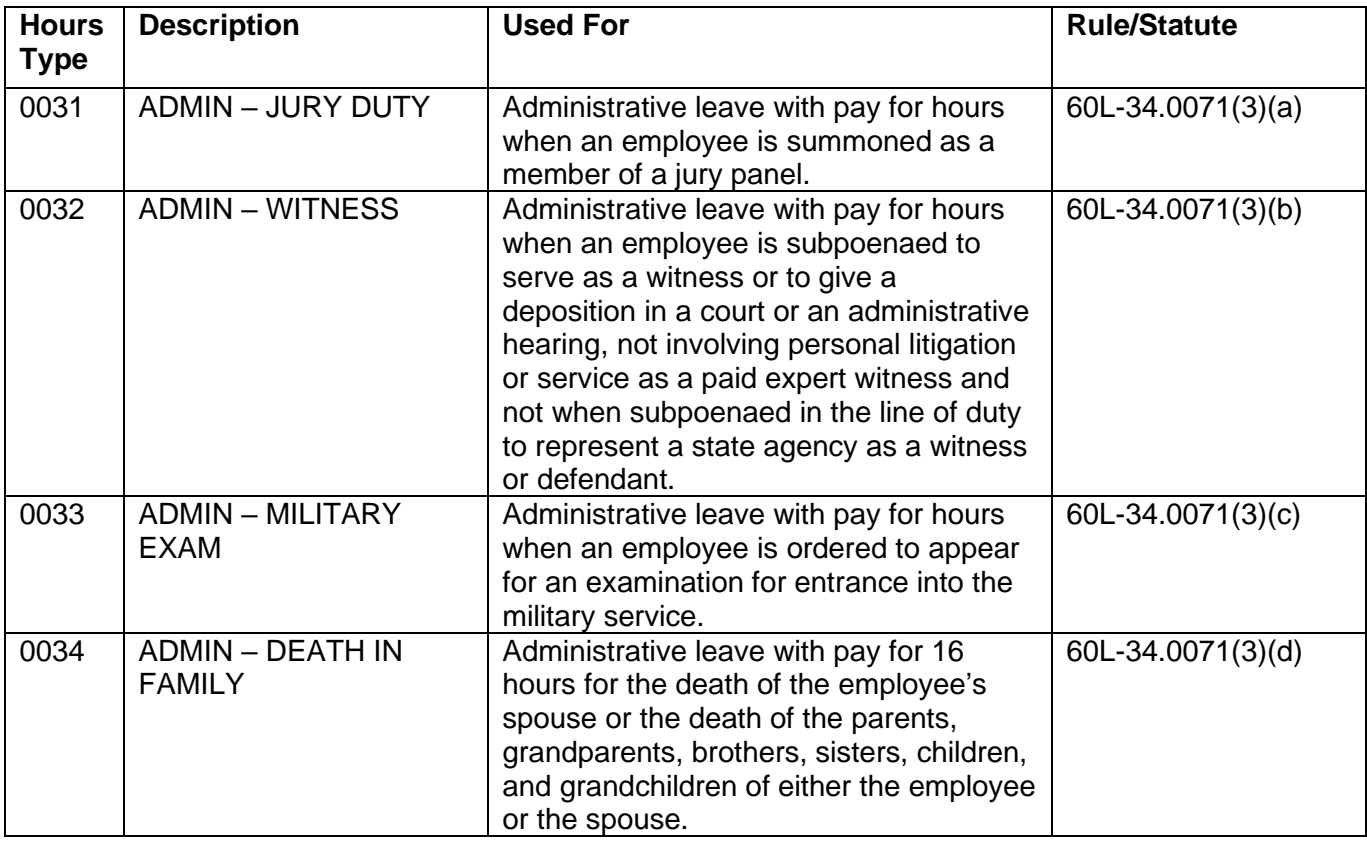

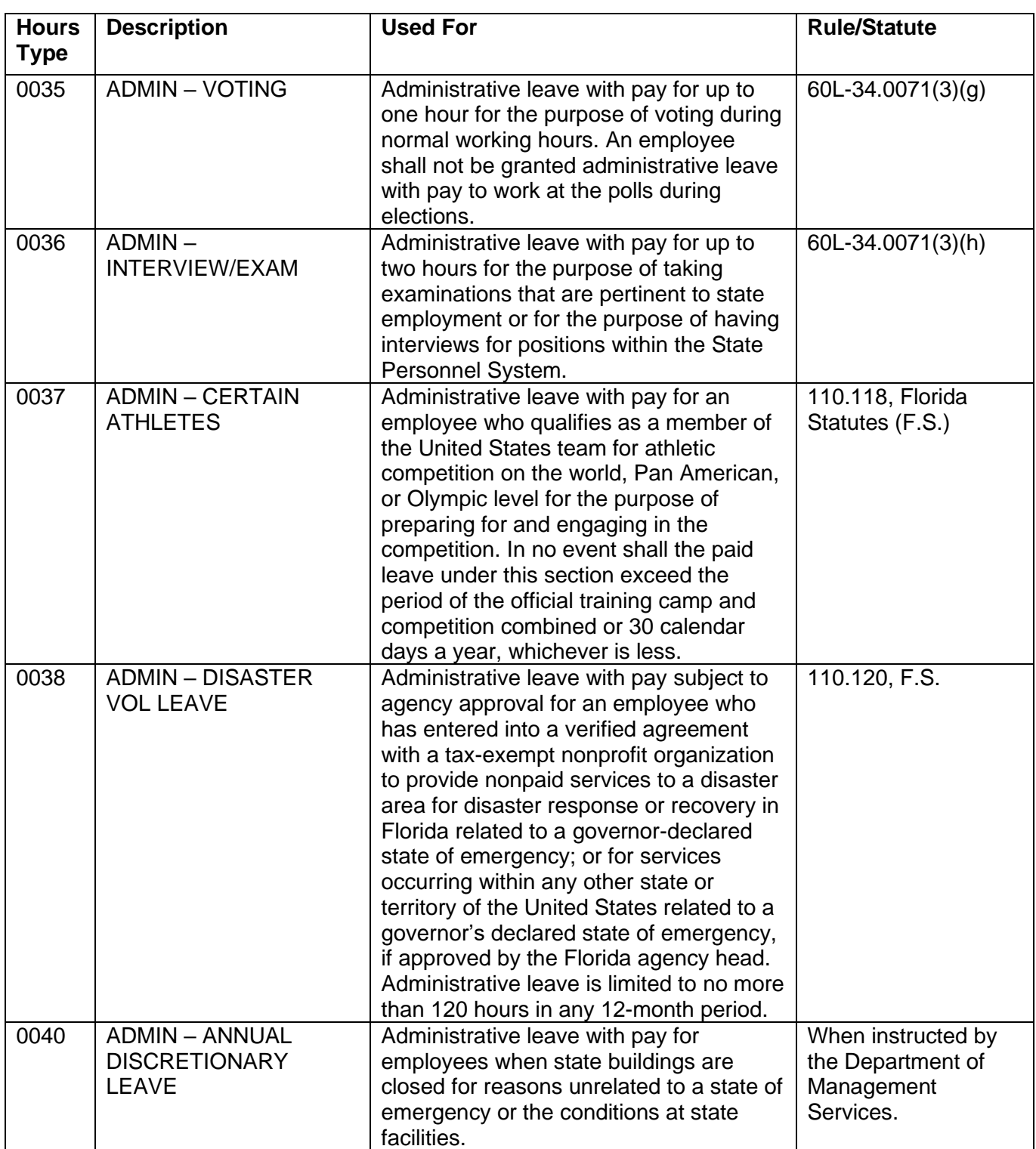

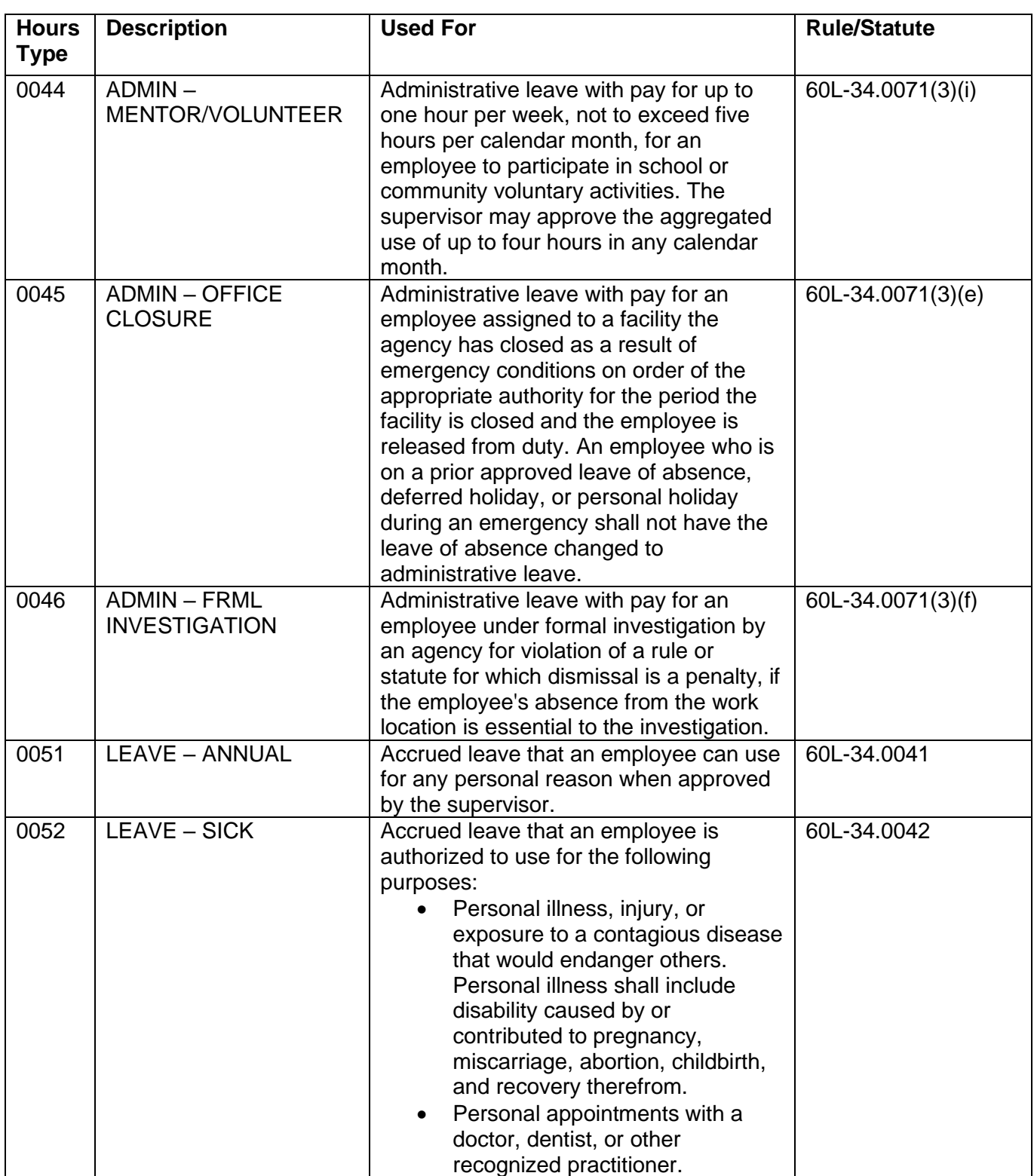

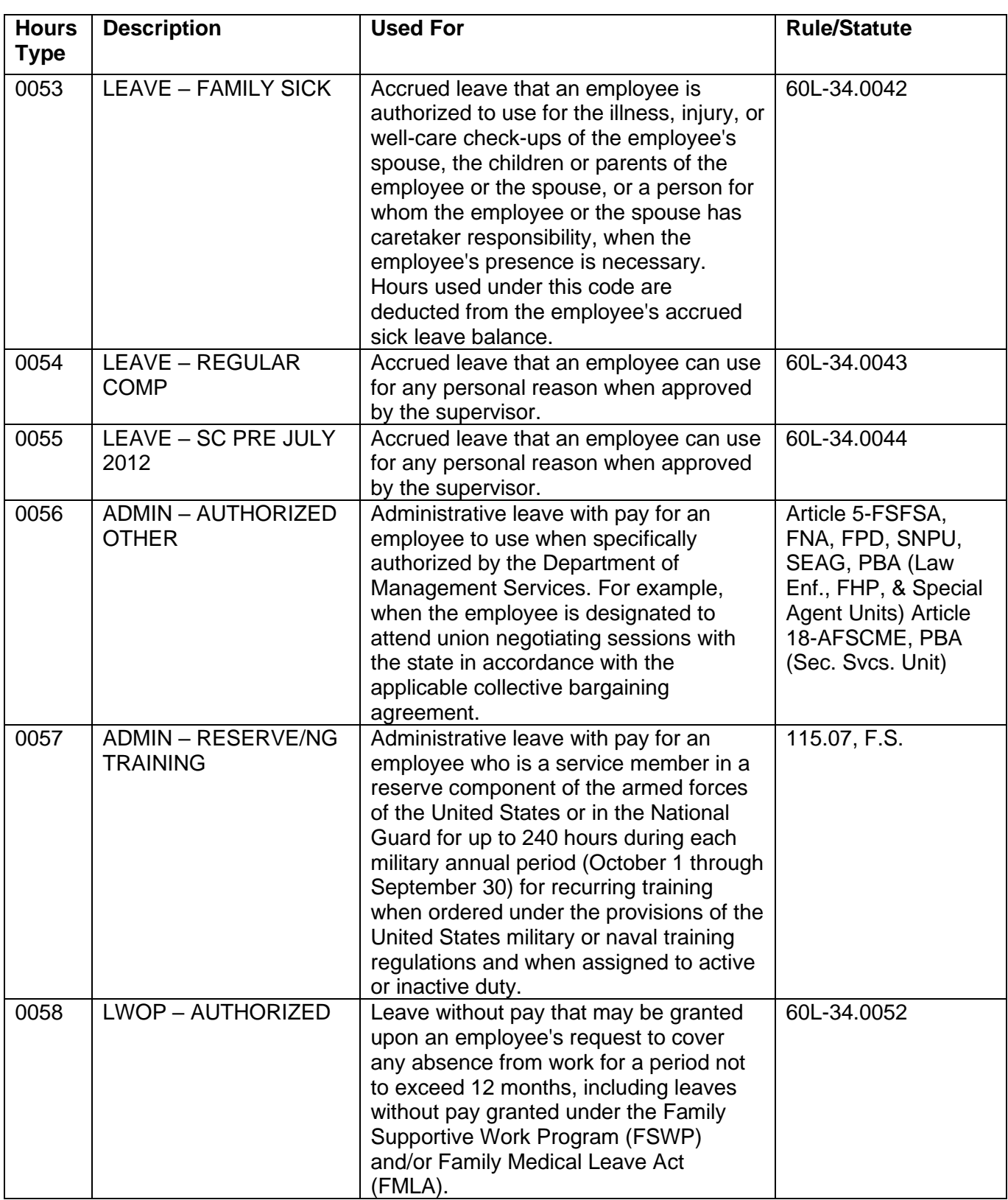

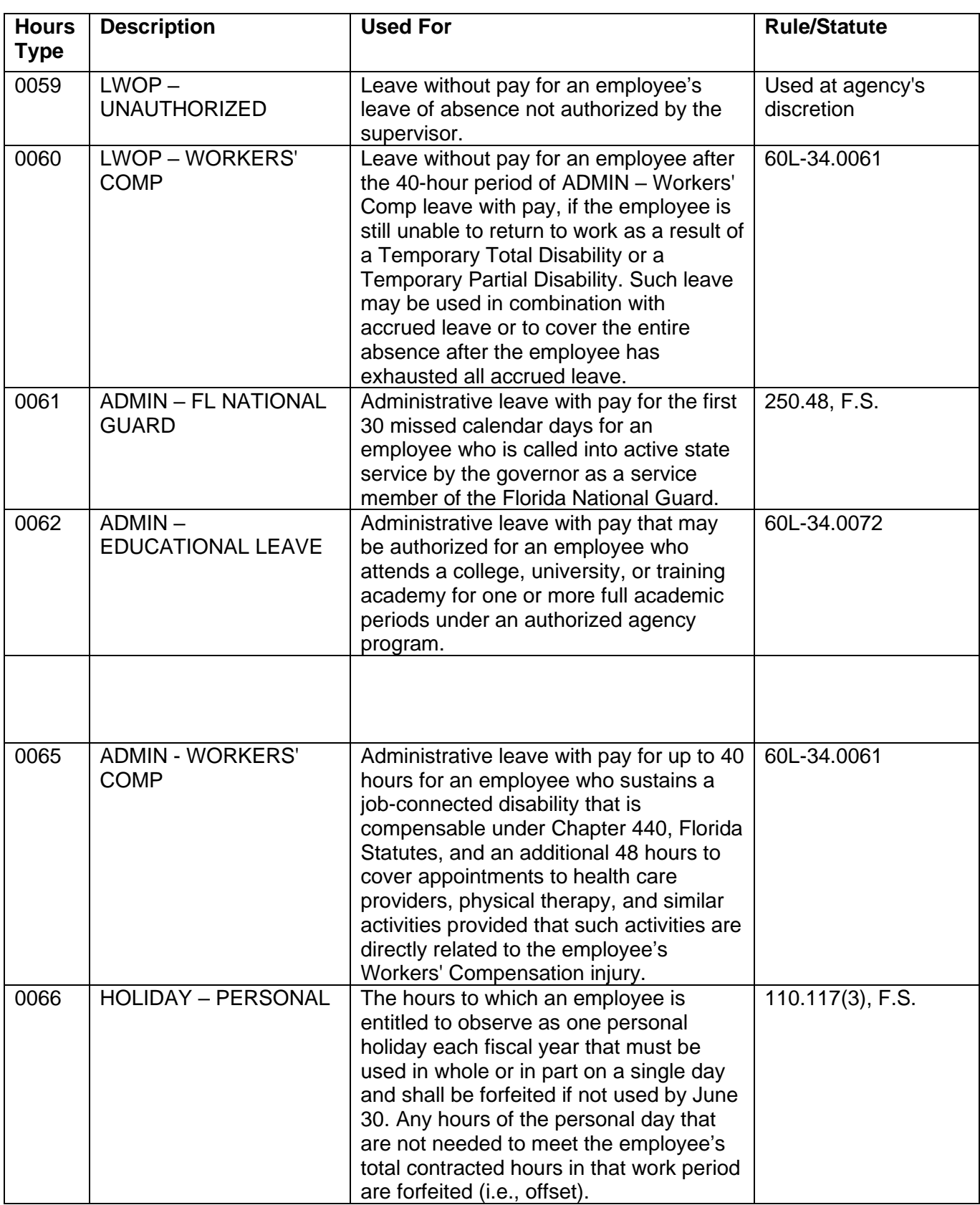

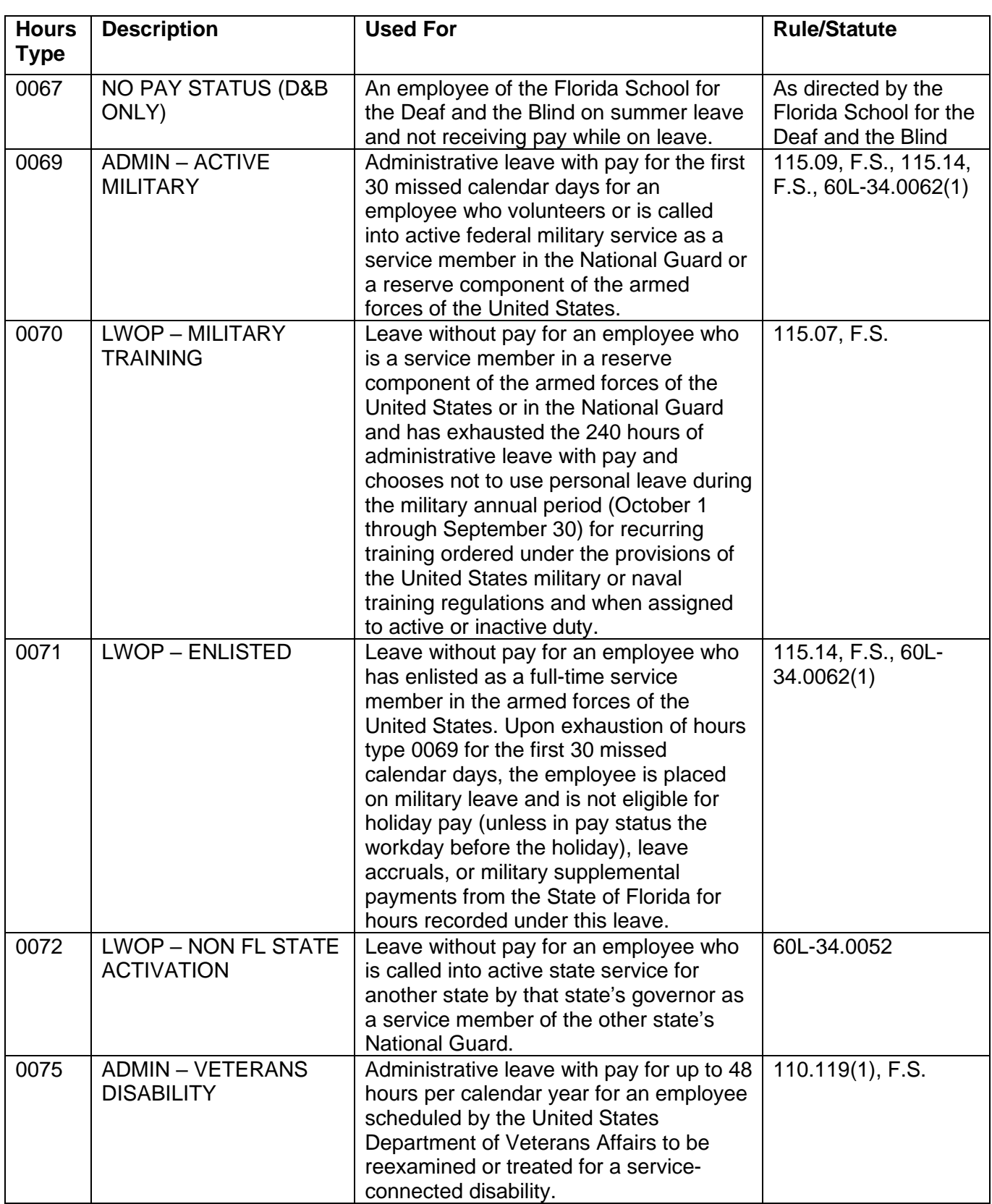

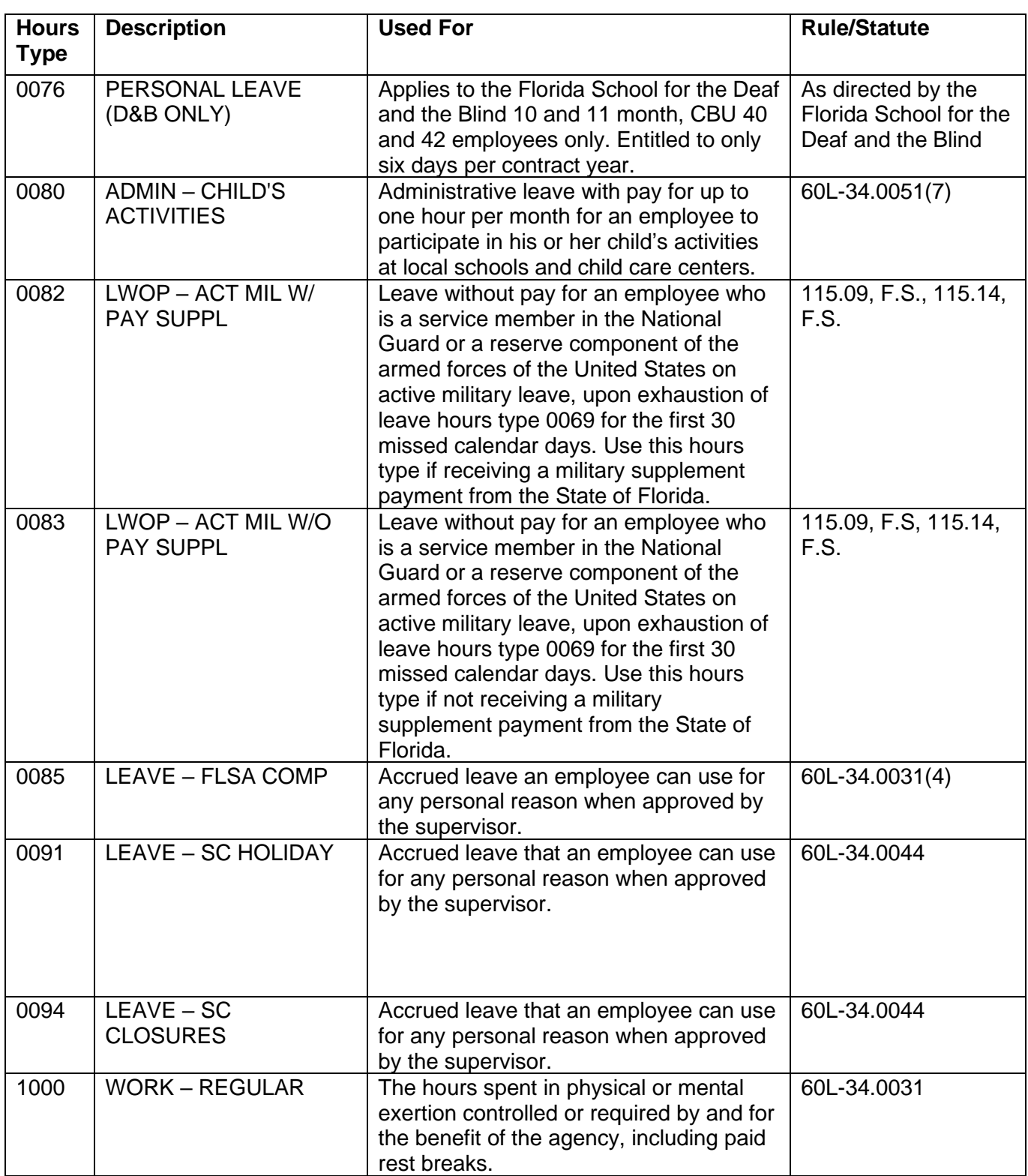

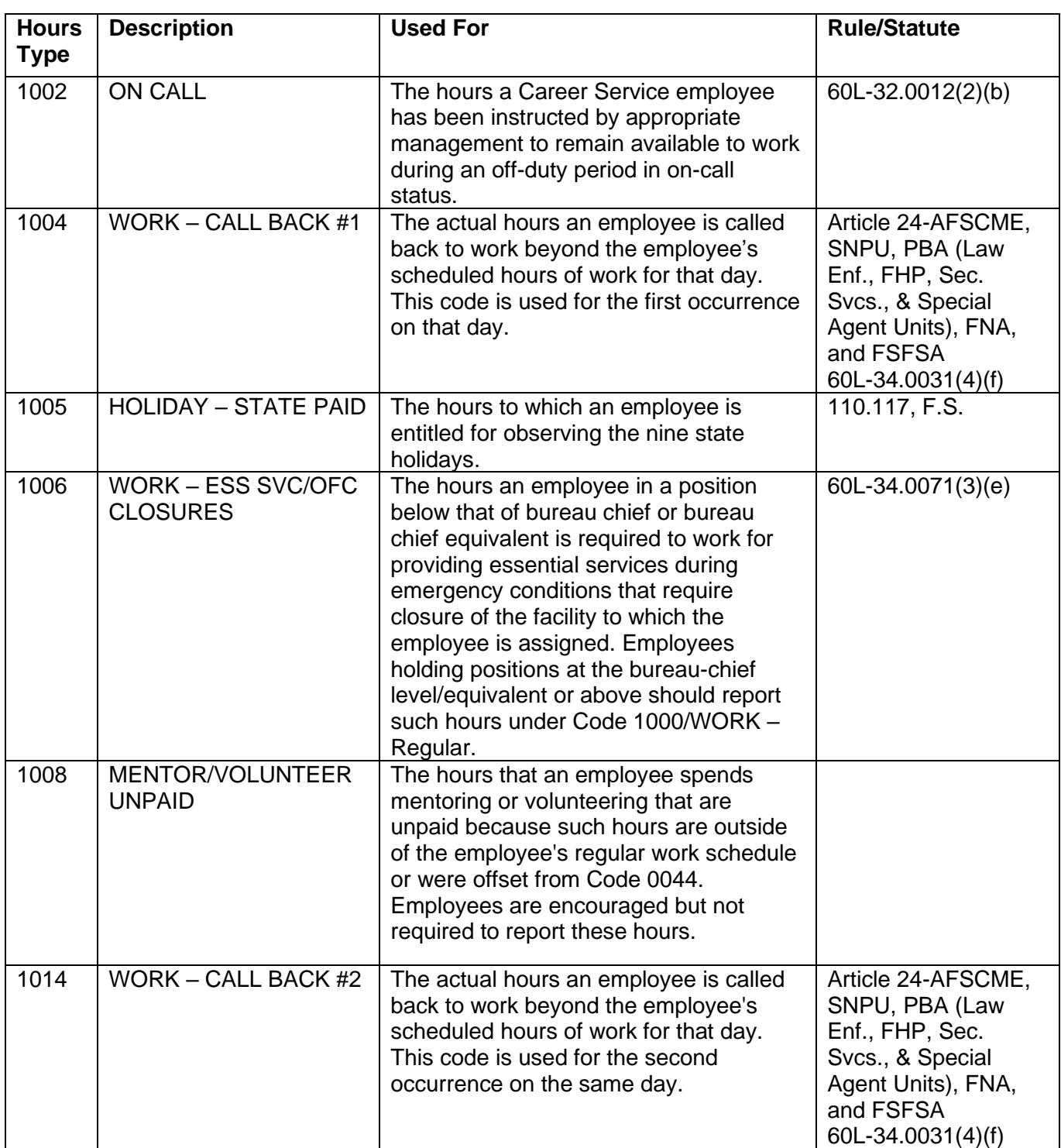

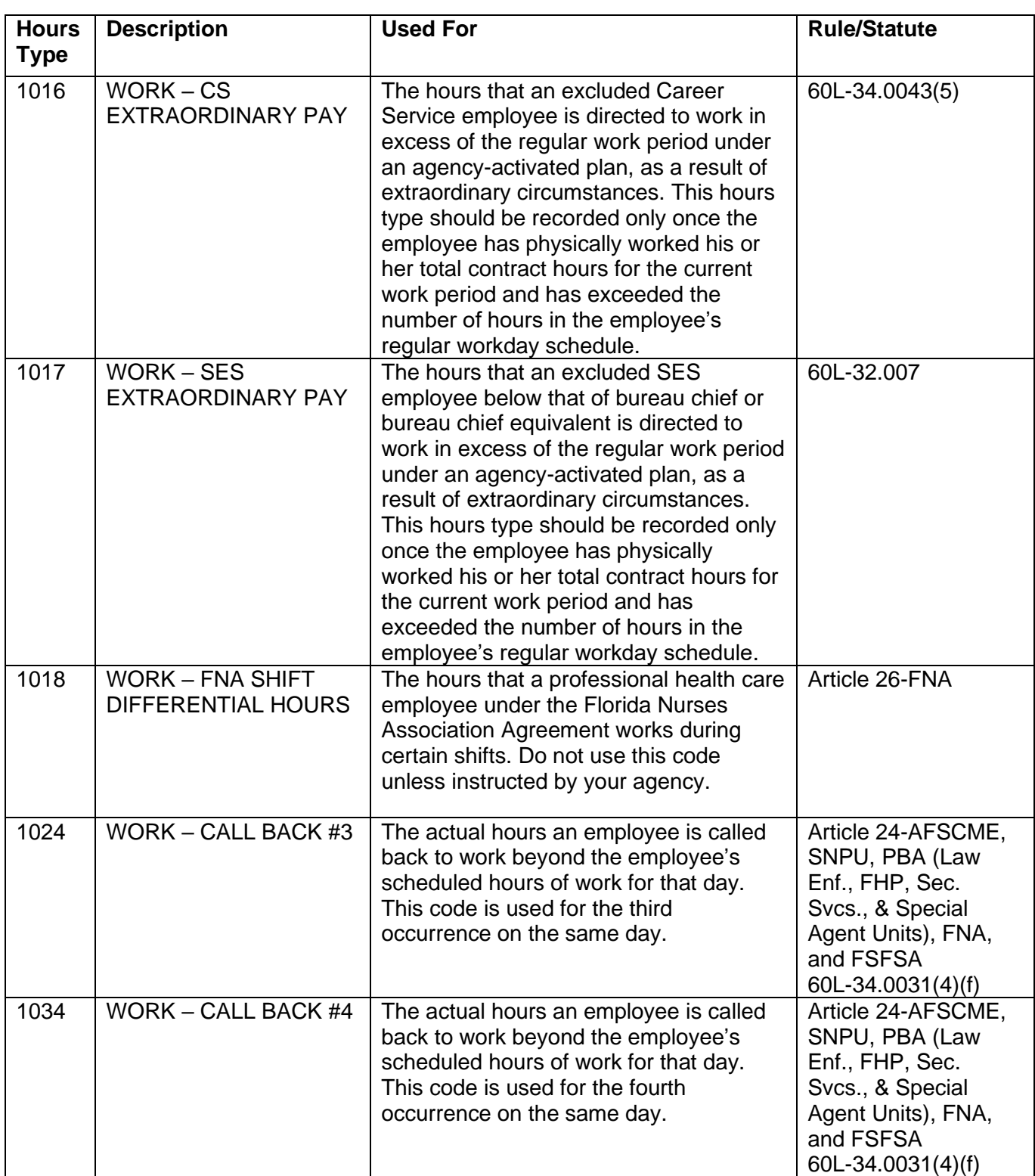

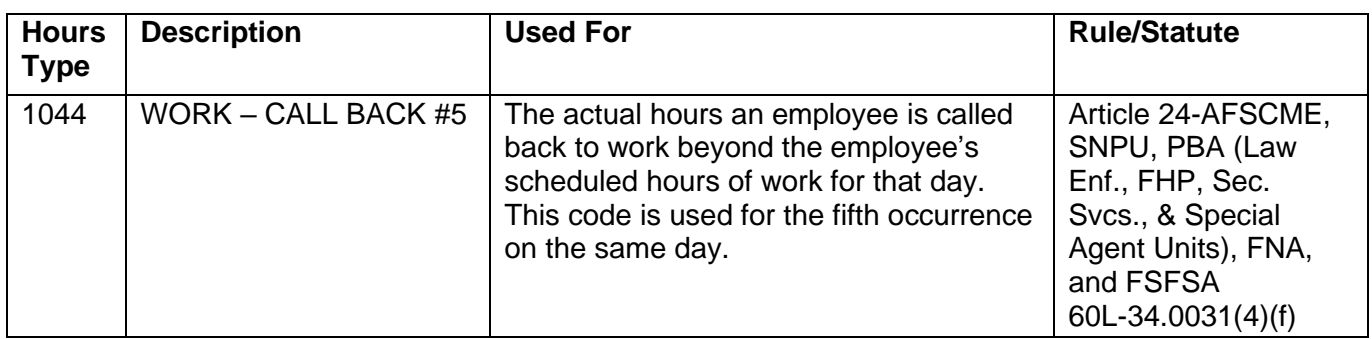